# **ONLINE APPLICATION**

## **GUIDE**

Version 2.1| October 2023

### **Contents**

- 02 Introduction
- 03 Logging into your account
- 04 My Account homepage Overview
- 06 Update personal details
- 07 Adding a new logbook
- 08 Phase A Adding DP Induction Course
- 09 Phase B Adding DP sea time
- 12 Phase B Addina tasks details
- 13 Phase C Adding DP Simulator Course
- 14 Phase D Adding DP sea time
- 17 Phase E Adding Statement of Suitability
- 18 Submitting your application
- 20 Making payment
- 22 Troubleshooting

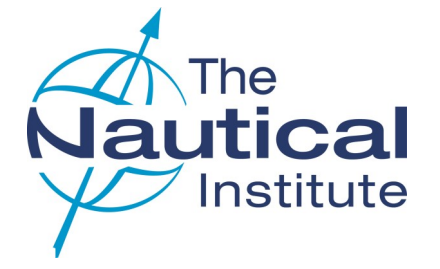

### INTRODUCTION

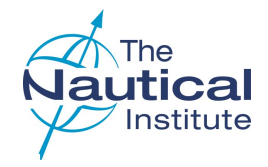

#### **ABOUT THIS GUIDE**

The information contained in this document relates to the initial application of Offshore Limited/Unlimited DP Certificates under the **New Offshore scheme only**.

All references to *'our website'* within this guide refers to our accreditation and certification website NI Alexis Platform [www.nialexisplatform.org.](https://www.nialexisplatform.org/)

This guide has been designed to assist you in applying for your initial Limited/Unlimited DP certificate via the NI Alexis Platform.

The guide is not to be used as a sole source of information for the application process. Further details of the requirements can be found in our website's New [Offshore DP Scheme](https://nialexisplatform.kayako.com/en-us/category/5-new-offshore-dp-scheme) section in the DP Information Centre.

#### **REQUIREMENTS FOR APPLYING**

- Phase A: DP Induction Course
- Phase B: Minimum of 60 DP sea time days
- Phase B: Tasks
- Phase C: DP Simulator Course
- Phase D: Minimum of 60 DP sea time days
- Phase E: Statement of Suitability

#### Confirmation letter

Phases A - E must be dated within the five years previous to applying.

#### **VALIDITY PERIOD**

On 12 June 2020 the validity period for the new Offshore scheme changed from four years to five. All elements of the scheme must be completed within this timeframe. This applies to everyone on the scheme who has not yet been issued with a DP certificate.

When applying to The Nautical Institute for your certificate, you are required to repeat any item within a phase that falls outside of the validity period.

#### **QUALIFYING DP SEA TIME**

One DP sea time day can be counted if you as the DPO, are involved with active or passive DP operations for a minimum of two (2) hours per day claimed within the guidelines of the scheme.

#### **APPLYING FOR A DP CERTIFICATE**

#### Applying for a DP Certificate

Before sending your physical documents to us for processing it is mandatory that you apply online first.

You will need to complete the online application as explained in this document. Once you have successfully filled in your application data, attached your documents, submitted and paid for your online application you are then required to send your physical documents to the DP department at The Nautical Institute in London, UK for processing.

Any documents received without an application firstly being completed online will be returned unprocessed by standard post (untracked).

#### **REQUIRED DOCUMENTS**

- Original NI DP logbook
- Copy of passport identification page
- Original NI DP Certificate (if upgrading from a Limited DP certificate)
- Copy of CoC/MMC
- Original Confirmation letters

Please note that a credit card, debit card or PayPal account is needed to complete the online application process.

#### **APPLICATION FEE**

Please visit our website for the current [application fee,](https://www.nialexisplatform.org/certification/dynamic-positioning/fees-application/)  which is applicable to all applications.

(The UK is subject to an additional charge on the courier fee due to VAT, which is beyond The Nautical Institute's control).

#### **DELIVERY OF DOCUMENTS**

We work solely with our contracted couriers, DHL, to return documents. The processing and courier fees for the return of documents are paid when completing the online application process.

We recommend that your documents are sent to us by courier/special delivery to avoid potential loss by standard post. The Nautical Institute assumes no responsibility for the loss/damage of logbooks/ documents while in transit.

### LOGGING INTO YOUR ACCOUNT

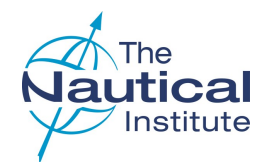

#### **1 DP LOGIN**

#### Go to the NI Alexis Platform website: [http://www.nialexisplatform.org](https://www.nialexisplatform.org) and click on *DP Login* to access the account

login screen for the DP online application system.

#### **2 DP INFORMATION CENTRE**

The scheme requirements, guides, FAQs and downloadable forms, etc., can be found in the New [Offshore Scheme](https://nialexisplatform.kayako.com/en-us/category/5-new-offshore-dp-scheme) section.

#### **3 DON'T REMEMBER YOUR LOGIN DETAILS?**

Use the '*Forgot Password'* option to be sent a temporary password to the email address registered on your account.

The registered email address may be different to the one you are currently using, so check any other email accounts too.

If you cannot find the email with the temporary password, please check the spam/junk folders and try searching the mailbox for emails from 'Nautical Institute'.

The temporary password will only be active until midnight the following day, so make sure that you log into your account and update your password as soon as the email arrives. If you do not change the password in time, you can use the *'Forgot Password'* option again to have another temporary password sent to you.

#### **4 CREATE NEW ACCOUNT**

As you are on the new Offshore scheme you already hold an account with us, which your logbook number and course details are linked to. **DO NOT CREATE A NEW ACCOUNT** as this will cause a delay in you being able to apply.

#### **HELP IS AT HAND**

The green question mark  $\Omega$  in the top right hand corner of each page contains instructions/ requirements to help you complete each page correctly.

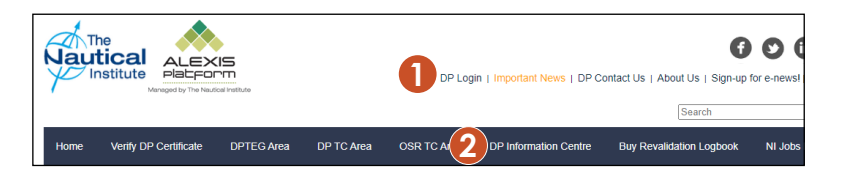

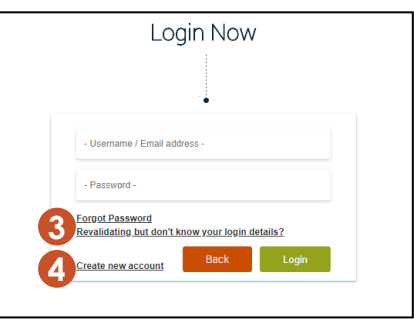

### MY ACCOUNT HOME PAGE - OVERVIEW

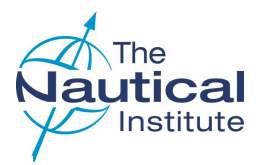

#### **1 PERSONAL DETAILS**

Click here to check all your information is correct and amend where necessary.

#### **2 STATUS AND CATEGORY**

The *Latest application* details will contain no information if you have not started an application before.

#### **3A STARTING YOUR APPLICATION**

Click *New Scheme Offshore Application* to start your application.

#### **3B CONTINUING YOUR APPLICATION**

If you do not finish the application, the next time you log into your account the *Start new application* options will no longer be there. Instead, you will see *Complete application*. Click on this to access your application.

If you cannot see either option contact the DP department.

#### **4 PHOTOGRAPH**

Click *Upload colour photo* to attach a recent photograph of yourself that fills the frame and meets the requirements below.

- Colour
- High resolution jpeg
- Formal pose (head and shoulders)
- Plain light coloured background
- No casual hats, caps or sunalasses

This photograph will appear on your DP certificate.

If you need to change a photograph already uploaded, click *Update* at the top of the photograph.

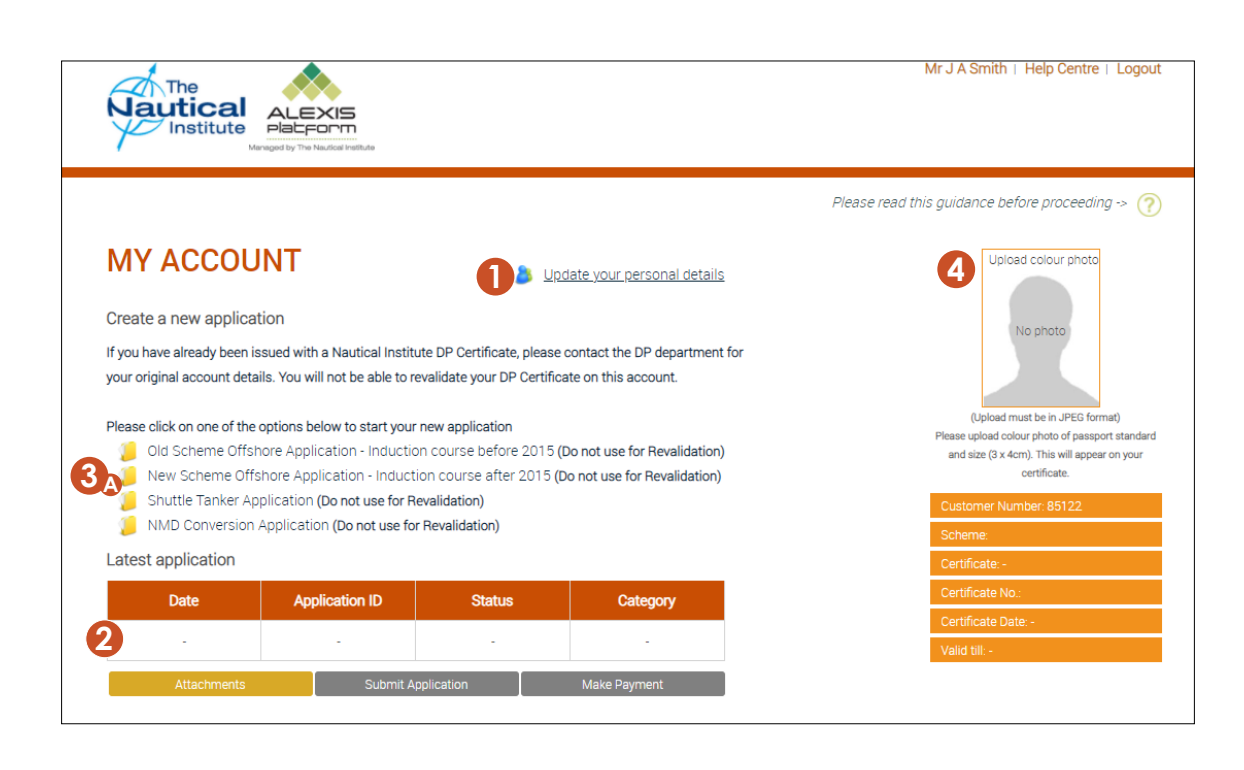

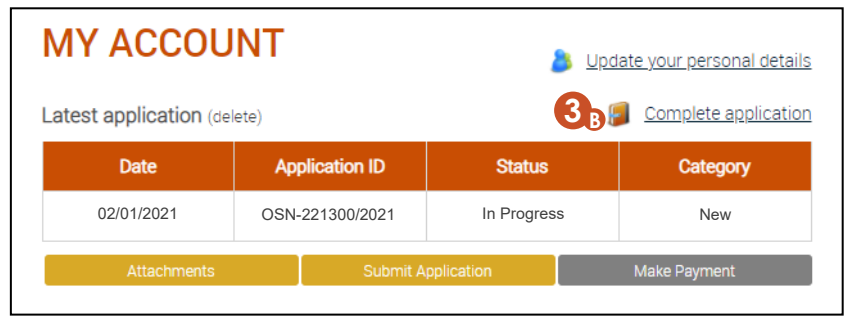

### MY ACCOUNT HOME PAGE - OVERVIEW

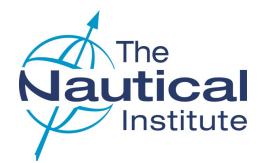

#### **1 ATTACHMENTS**

Click *Attachments* to upload the required documents (page 2) for your application.

Your attached documents will appear in the *Attachments* list below.

The maximum size per file is 10 MB. If you have scanned a multiple page document that is larger than 10 MB, such as your NI Logbook, you will need to be split into two or more separate files.

**Do not** scan your logbook page by page as this may cause a delay in your application being processed, and only scan pages that have information entered into them. Please use file names that describe the documents scanned

e.g. *'NI Logbook.pdf'* for your scanned logbook.

#### **2 START A CONVERSATION**

Click on *Start a new conversation* if you wish to contact us regarding an issue you are experiencing with your application. Any previous closed conversations can be seen by clicking the *View all* option.

#### **3 NAUTICAL INSTITUTE DPO CPD APP**

Click for more details and to book an NI/IMCA DPO CPD course.

#### **4 PAYMENTS/RECEIPTS**

When you have successfully completed your application and made your payment, the payment details will appear at the bottom of the page.

If you want to view or print a receipt for your payment, simply choose one of the options here.

#### **5 COMMUNICATION NOTES**

You can no longer contact us through the communication notes. Any previous notes will still show but cannot be edited. Please use the *Start a Conversation* option to contact us instead.

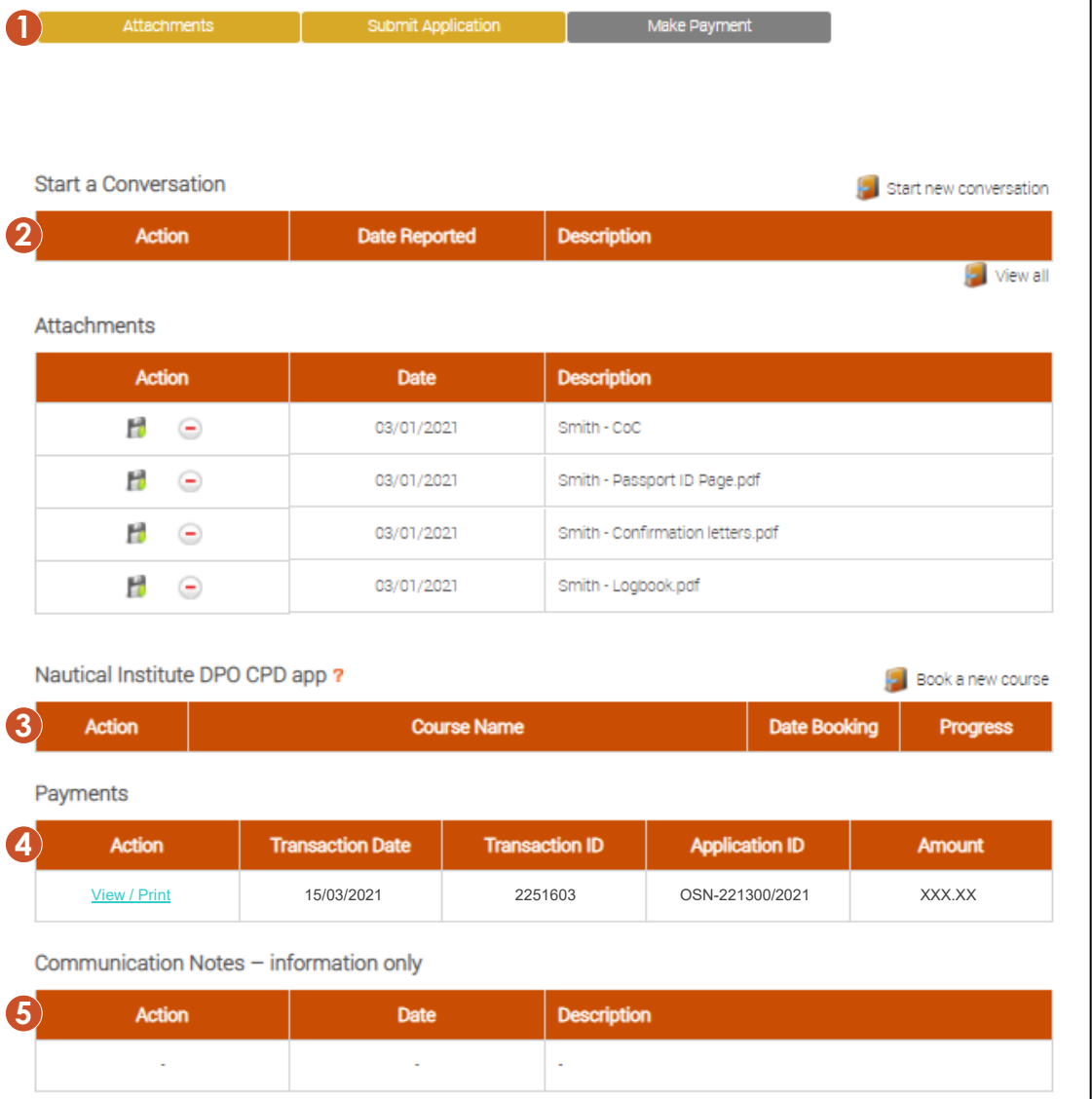

### UPDATE PERSONAL DETAILS

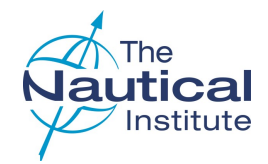

#### **1 NAME**

Make sure that your full name is entered and the spelling and capitalisation are correct.

- john alan smith  $\boldsymbol{\mathsf{x}}$
- IOHN ALAN SMITH  $\overline{\mathbf{x}}$
- John Alan Smith ✓

#### **2 ORGANISATION NAME**

The system will only accept company names if they hold an account with The NI.

#### **3 TELEPHONE NUMBERS**

A telephone number is required by our couriers in case they need to contact you regarding the delivery of your documents.

#### **4 ADDRESSES**

The mailing address is where you want your documents delivered. The billing address should match your address registered with your credit card company. Our couriers cannot deliver to PO Boxes, as the documents need to be signed for on delivery. Please ensure that your postal address is entered correctly in the spaces provided and not just on one line.

**Company Delivery addresses** —If your documents are being sent to a company address you will also need to provide the name and job title of the person at the company who will receive them. The company registration number is also required for documents being delivered to **Russia** and **China.**

#### **5 NMD (NORWEGIAN MARITIME DIRECTORATE)**

**Please do not complete this section** unless you are converting a DP Certificate issued by Norwegian Maritime Directorate or have been specifically told to do so by The Nautical Institute.

#### **6 SAVING**

Click *Update* to save any changes and return to the *My Account* home page.

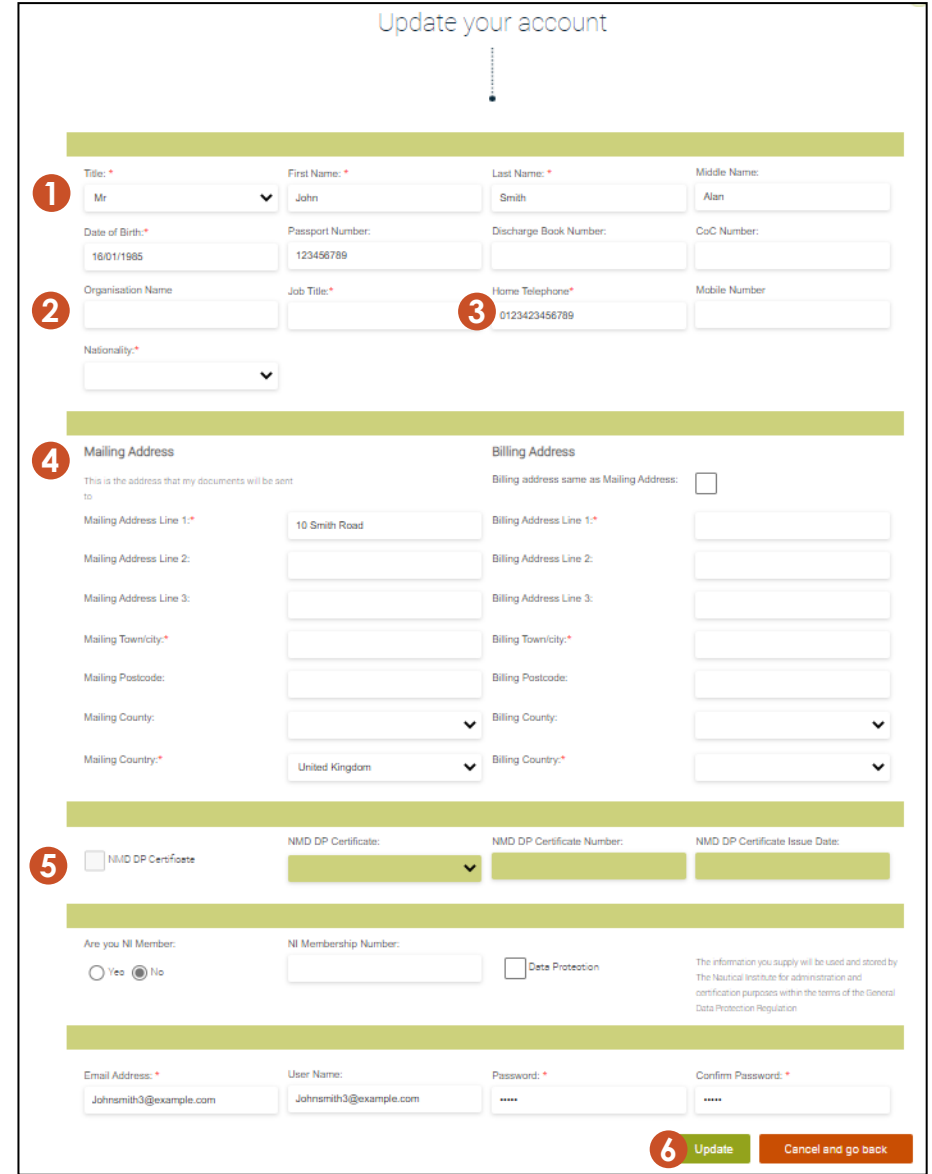

### ADDING A NEW LOGBOOK

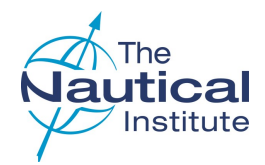

#### **1. ADDING LOGBOOK**

Click *Enter New/Another Grey Logbook* on Logbook overview page.

#### **2. CONTINUING AN APPLICATION**

If you have applied before or continuing a previously started application this page may already contain your logbook information. **Please do not create a new logbook** if one already exists.

#### **3. LOGBOOK NUMBER**

Enter your logbook number.

The logbook number is located on the inside title page of your Grey logbook. The system will check the number you enter against the one already linked to your account.

#### **Format**

Directly before the letter "F" in your logbook number is the letter "O". Please ensure that you type this correctly and not the number zero "0" as it will not be recognised and you will receive an error message *"Failed to validate Logbook Number"*.

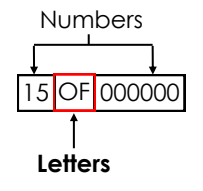

#### **4. TRAINING CENTRE**

Select the training where you took the DP Induction Course.

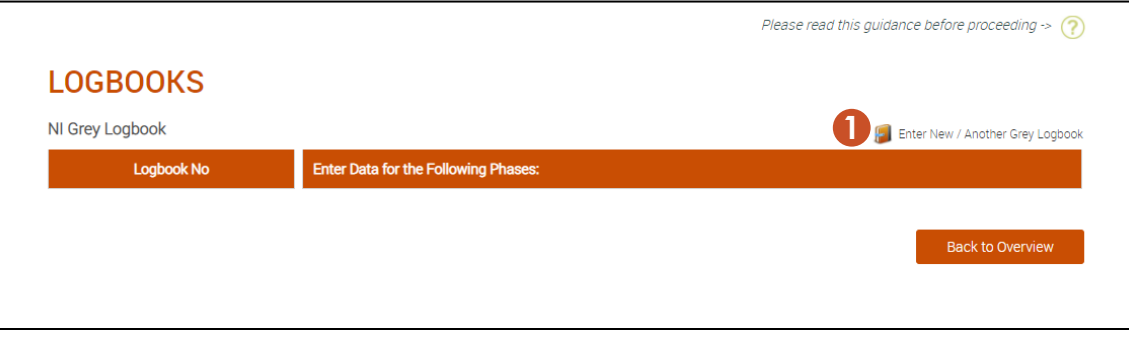

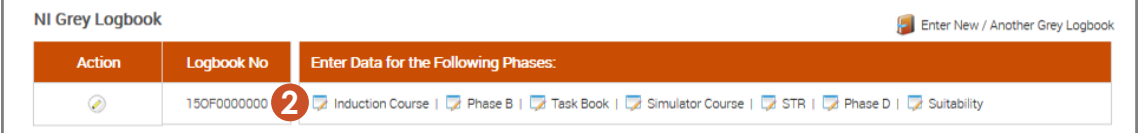

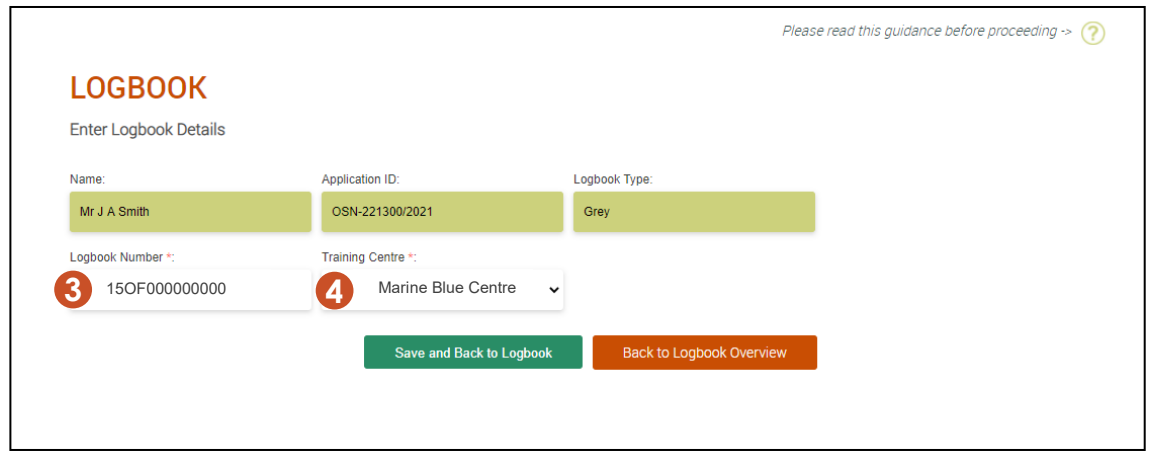

#### New Offshore Scheme Online Application Guide—Offshore Scheme| DPWEBNOLBG-V2.1 25/10/2023 8

### PHASE A ADDING DP INDUCTION COURSE

**LOGBOOKS** 

**Logbook No** 

150E0000000

NI Grey Logbook

#### **1. ADD COURSE**

Click on *Induction Course* on the Logbooks overview page.

#### **2. COURSE DETAILS**

#### Add

- Date (on the certificate)
- Training centre name
- Certificate number
- Instructor Name

#### **3. SIGNED/STAMPED**

Click the boxes to confirm that the logbook entry is signed and stamped by the training centre.

#### **4 SAVE AND BACK TO PHASE**

Once all the information has been added click *Save and Back to Phase*.

#### **Repeated courses**

If you have retaken the DP Induction Course your previous course details also need to be entered into the system.

The system only allows you to enter course dates dated within the previous five years. To enter your previous course details you need to send a scan of your original DP Induction Course certificate to the DP department to have it added to your application.

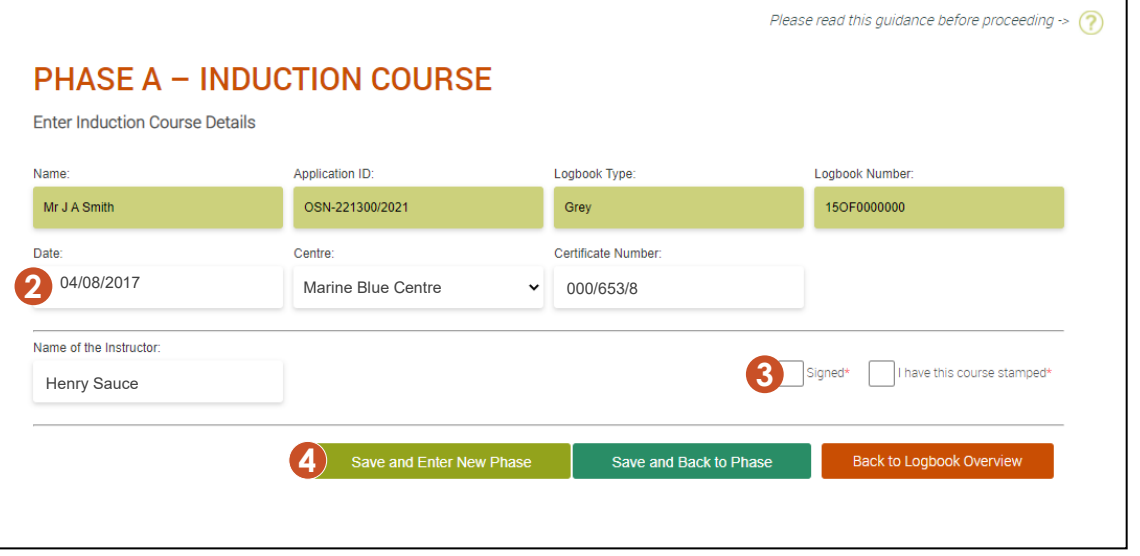

**1**

**Enter Data for the Following Phases:** 

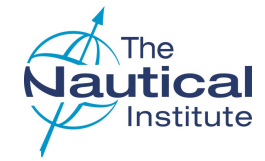

Enter New / Another Grey Logbook

Please read this guidance before proceeding  $\rightarrow$  (?)

### PHASE B ADDING DP SEA TIME

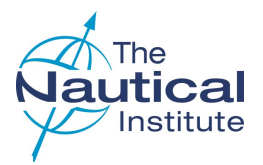

#### **1 ADD ENTRY**

Click on *Phase B* on the Logbooks overview page.

#### **2 FINDING THE SHIP NAME**

When you select the ship's name the IMO number is automatically inserted. The opposite will occur if the IMO number is selected instead. You then need to select the DP Class.

If you cannot find the ship either under its name or IMO number, or you cannot enter the dates for your trip, send a copy of the ship's classification certificate that is valid for the dates you wish to enter, to the DP department. via *Start a Conversation* on the *My Account* home page. We can then add it to our database.

**Do not use a sister ship—You must only enter correct information** to avoid your application being made unsuccessful.

#### **3 DP SYSTEM/OPERATIONAL LOCATION**

Complete the remaining fields. If the *Location* or *DP system* are not listed, leave them blank as they are not mandatory fields.

#### **4 SIGNED/STAMPED ENTRIES**

Tick to verify the entry is signed and stamped in the logbook.

#### **5 CONFIRMATION LETTERS**

Tick to confirm you have a confirmation letter to verify the entry.

Please make sure the confirmation letter at the time of issue

- Confirms a minimum of two hours per day on DP
- Contains all of the mandatory information

Further requirements and the templates can be found [here.](https://nialexisplatform.kayako.com/en-us/article/56-confirmation-letters-new-offshore-scheme)

#### **6 SAVE AND ENTER DP SEA DAYS**

When all the details are added, click *Save and Enter DP Days* to bring up a new table underneath to add the actual DP days.

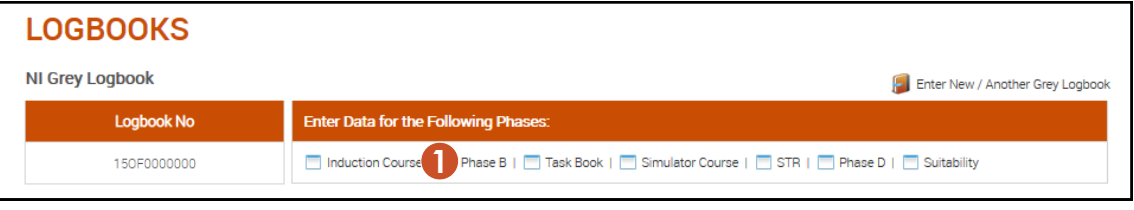

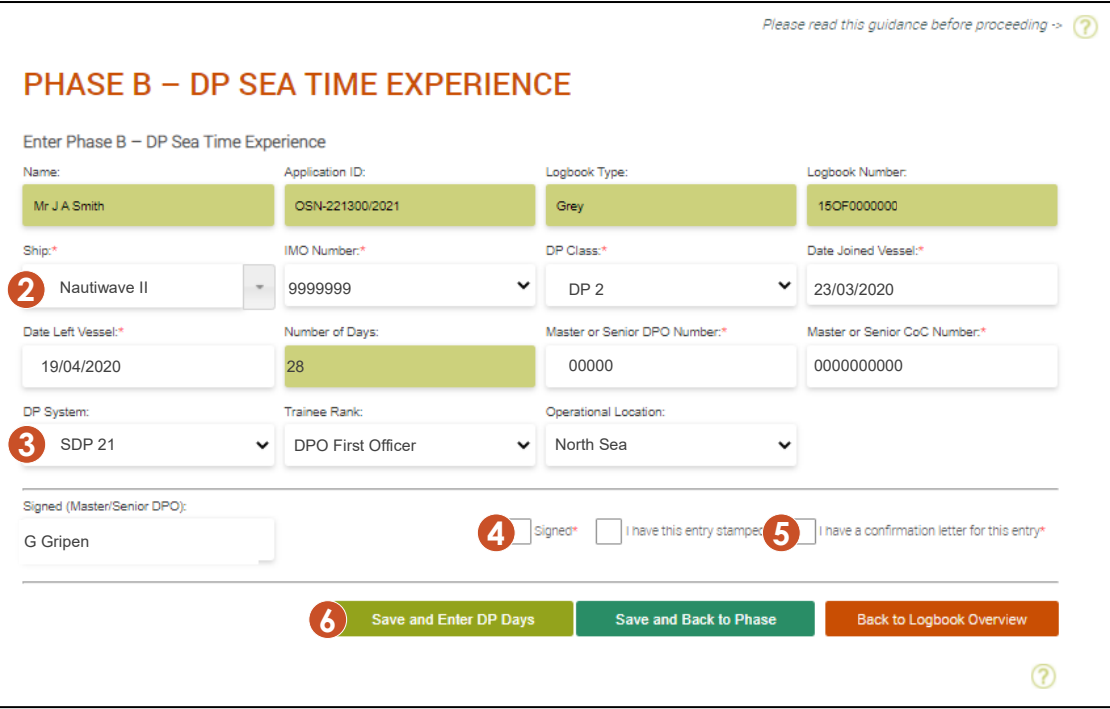

**Note** — Enter your trips and DP sea time exactly as they are recorded in your logbook. Trips must be entered individually and not bulked together.

The system will accept a **maximum of 90 days per entry**. If you have any that are over 90 days you will need to split them into two ore more entries.

### PHASE B ADDING DP SEA TIME (cont'd)

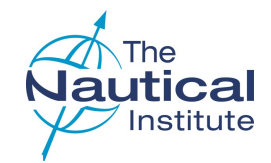

#### **1 ENTER DP SEAGOING DETAILS**

The entries that are added in the DP Seagoing Details must be your actual DP sea time days and be dated within the time listed as *'Date joined'* and *'Date left'* vessel. You will not be able to save dates outside of this range.

These dates can only be entered individually.

Click on *Add* at the bottom of the DP Seagoing Details to add your DP days. There are also options to *Delete*, *Edit, Save* and *Cancel*.

To edit or delete an entry, select it first by clicking on it.

#### **2 SAVE AND BACK TO PHASE**

Once all the information has been added click *Save and Back to Phase*.

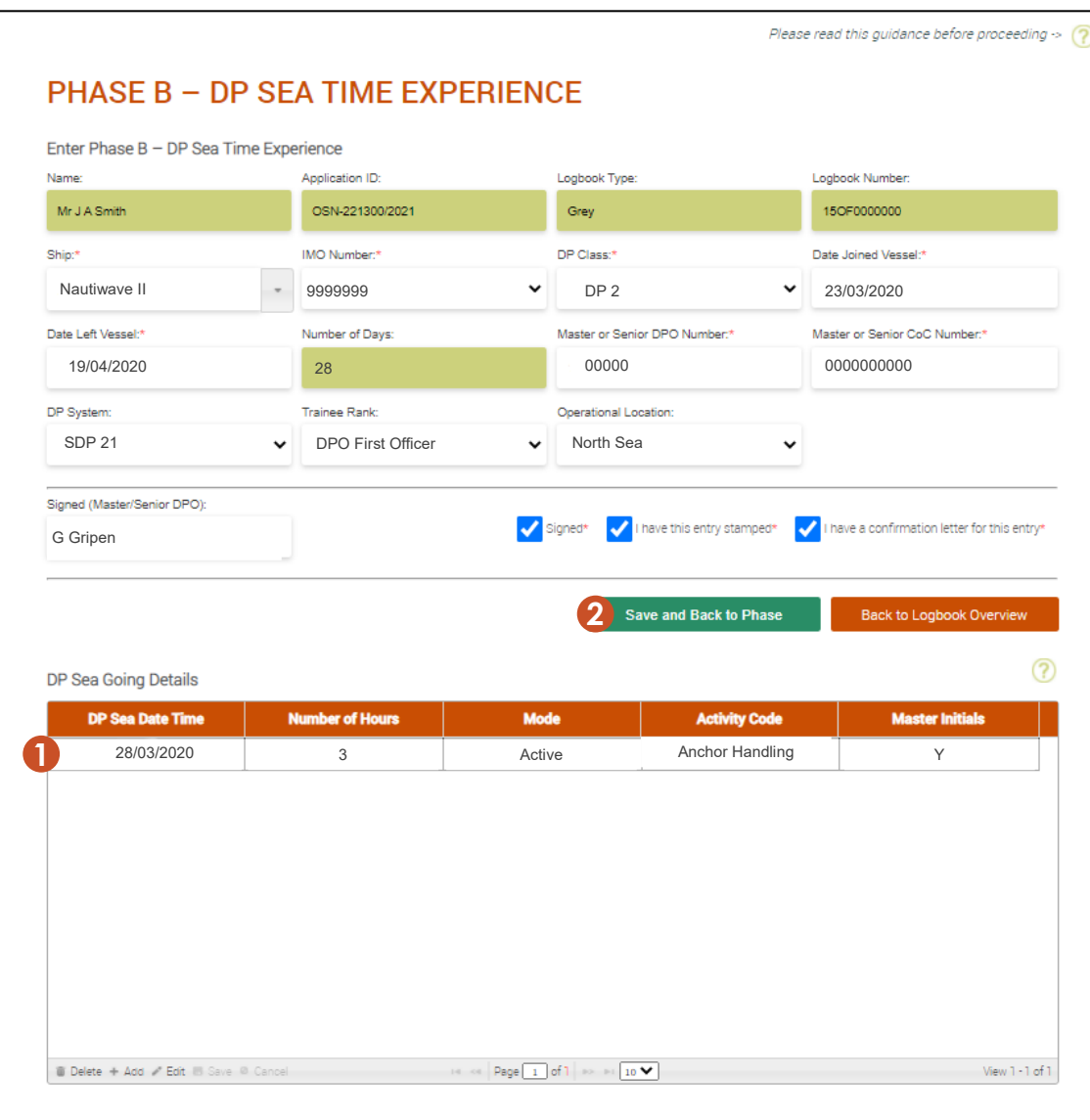

### PHASE B ADDING DP SEA TIME (cont'd)

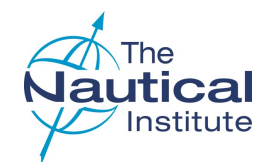

#### **1 LIST OF SEAGOING PHASE B EXPERIENCE**

New seagoing entries will appear here as well as other previous entries.

#### **2 ADDING SEAGOING EXPERIENCE**

Click on the '*Add more Seagoing Experience'* option to enter additional DP sea time needed for your application.

If you do not enter any additional DP sea time to your application and try to submit your application, you will receive an error message. The sea time must be added for the system to make the application eligible.

#### **3 EDITING AND REMOVING ENTRIES**

Click on  $\odot$  in the **Action** column on the same row as the entry you wish to edit. This will take you to the DP Seagoing screen where you can amend your entry.

Click on  $\odot$  in the **Action** column on the same row as the entry you wish to delete.

Only new entries for the application you are currently completing can be edited or deleted.

#### **4 EMBARKATION DAYS**

The number in the *Embarkation days* column is the number of days spent on board the vessel, **not** the number of days that you spent on DP for each trip.

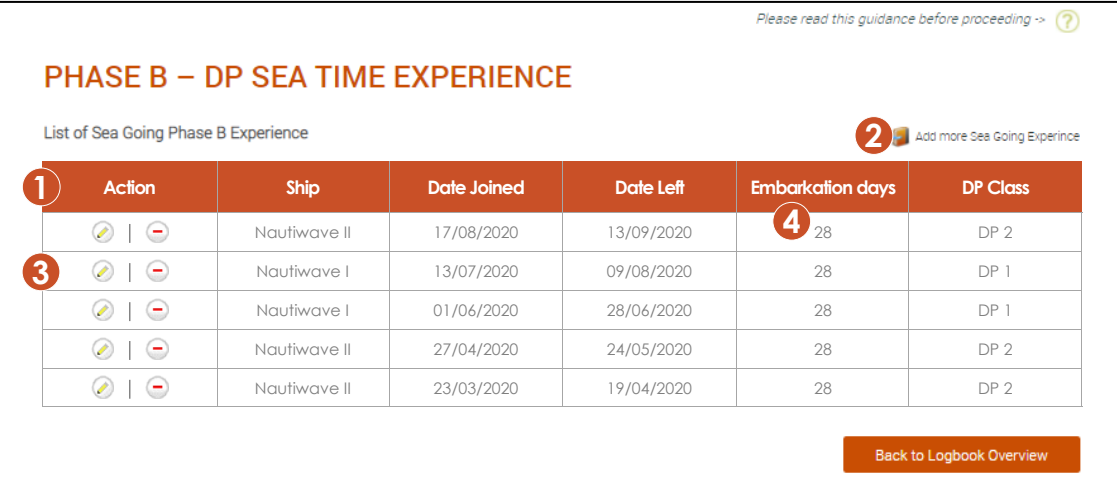

### PHASE B ADDING TASKS DETAILS

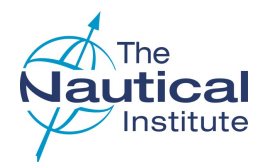

#### **1 ADD TASKS**

Click on *Task Book* on the Logbooks overview page.

#### **2 DP SEA DATE TIME**

Add your logbook task dates here.

#### **3 GREEN FLAG**

Dates entered that match a DP sea time date entered in Phase B will have a green flag.

#### **4 RED FLAG**

Dates entered that do not match a DP sea time date entered in Phase B will have a red flag and cannot be saved.

#### **5 ACTIVE MODE ONLY TASKS**

Tasks that must be completed in active mode, e.g. Sections 8, 9 & 10 will have a red flag if you enter a date that was completed in passive mode.

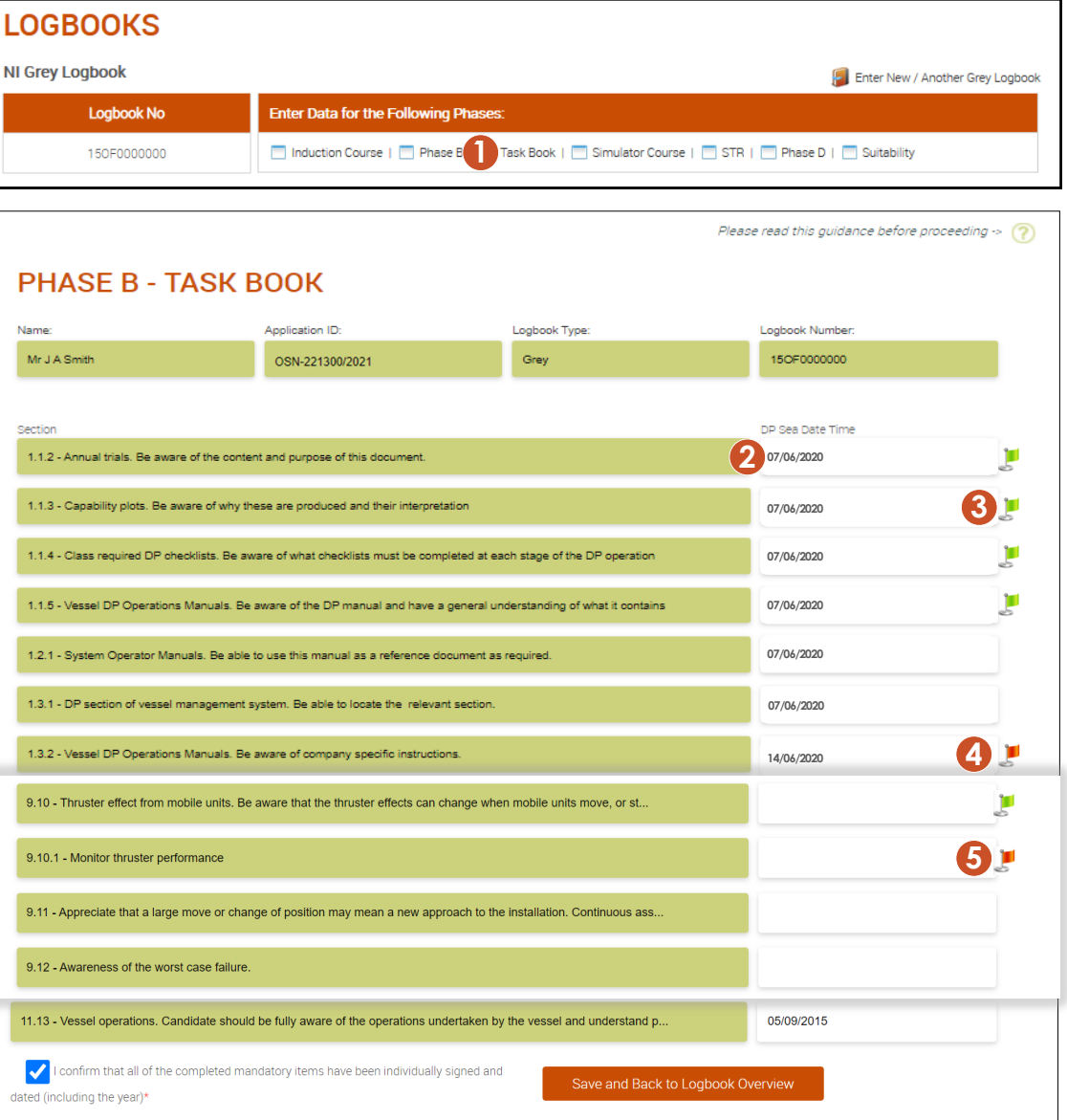

### PHASE C ADDING DP SIMULATOR COURSE

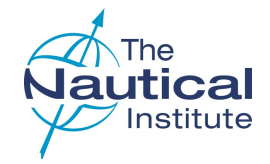

#### Please read this guidance before proceeding  $\rightarrow$  (?)

#### **1. ADD COURSE**

Click on *DP Simulator Course* on the Logbooks Overview page

#### **2. COURSE DETAILS**

#### Add

- Date (on the certificate)
- Training centre name
- Certificate number
- Instructor Name

#### **3. SIGNED/STAMPED**

Click the boxes to confirm that the logbook entry is signed and stamped by the training centre.

#### **4 SAVE AND BACK TO PHASE**

Once all the information has been added click *Save and Back to Phase*.

#### **Repeated courses**

If you have retaken the DP Simulator Course your previous course details also need to be entered into the system.

The system only allows you to enter course dates dated within the previous five years. To enter your previous course details you need to send a scan of your original DP Induction Course certificate to the DP department to have it added to your application.

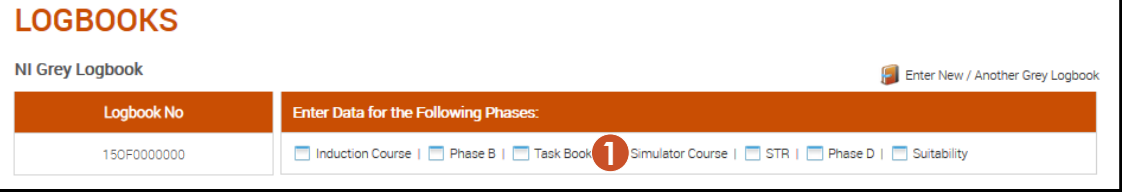

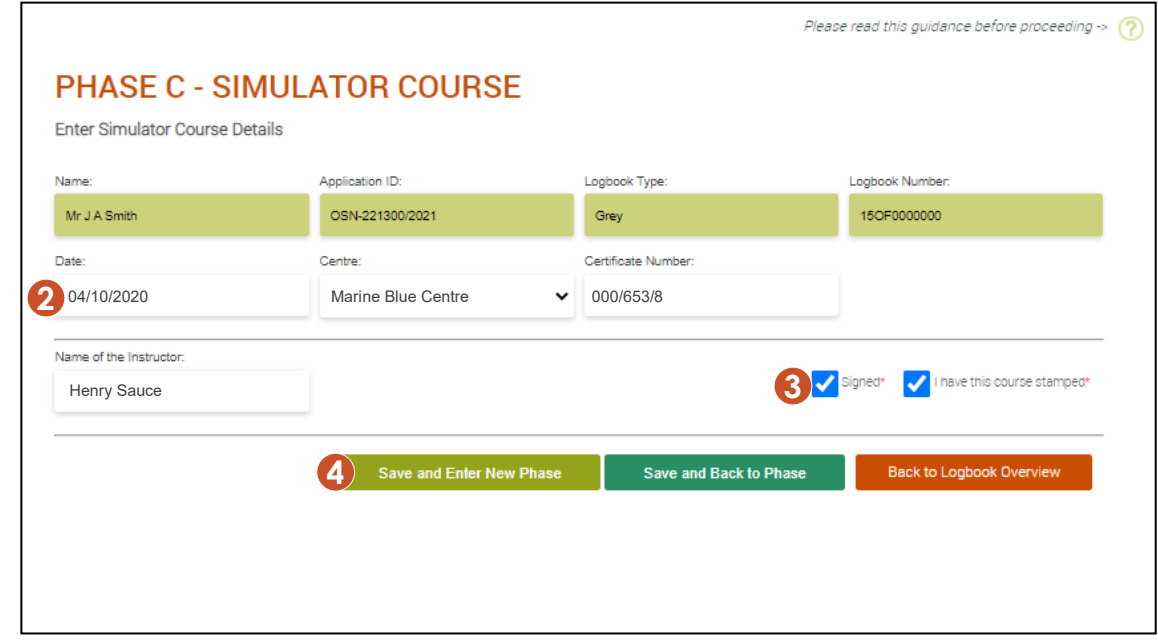

### PHASE D ADDING DP SEA TIME

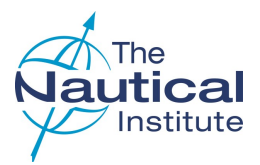

#### **1 ADD ENTRY**

Click on *Phase D* on the Logbooks overview page.

#### **2 FINDING THE SHIP NAME**

When you select the ship's name the IMO number is automatically inserted. The opposite will occur if the IMO number is selected instead. You then need to select the DP Class.

If you cannot find the ship either under its name or IMO number, or you cannot enter the dates for your trip, send a copy of the ship's classification certificate that is valid for the dates you wish to enter, to the DP department. via *Start a Conversation* on the *My Account* home page. We can then add it to our database.

**Do not use a sister ship—You must only enter correct information** to avoid your application being made unsuccessful.

#### **3 DP SYSTEM/OPERATIONAL LOCATION**

Complete the remaining fields. If the *Location* or *DP system* are not listed, leave them blank as they are not mandatory fields.

#### **4 SIGNED/STAMPED ENTRIES**

Tick to verify the entry is signed and stamped in the logbook.

#### **5 CONFIRMATION LETTERS**

Tick to confirm you have a confirmation letter to verify the entry.

Please make sure the confirmation letter at the time of issue

- Confirms a minimum of two hours per day on DP
- Contains all of the mandatory information

Further requirements and the templates can be found [here.](https://nialexisplatform.kayako.com/en-us/article/56-confirmation-letters-new-offshore-scheme)

#### **6 SAVE AND ENTER DP SEA DAYS**

When all the details are added, click *Save and Enter DP Days* to bring up a new table underneath to add the actual DP days.

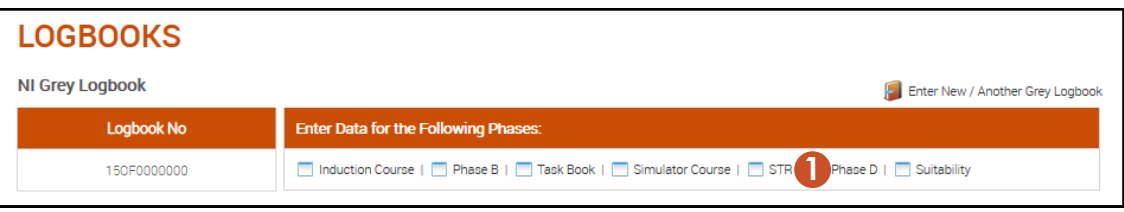

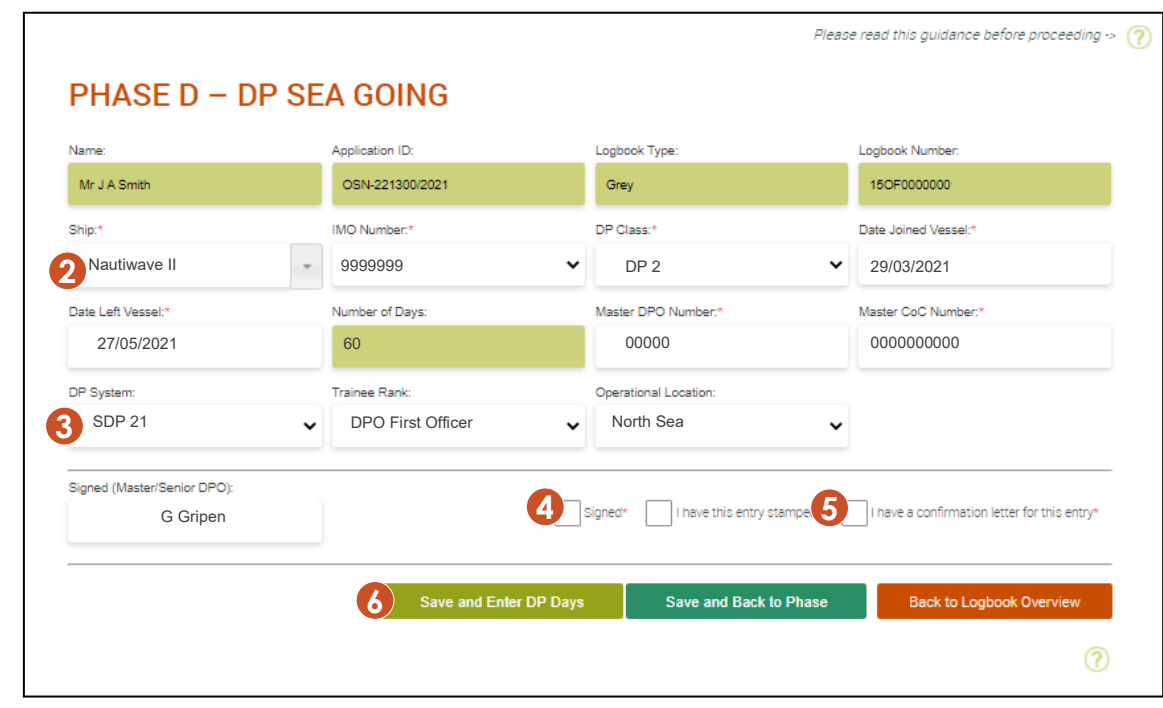

**Note** — Enter your trips and DP sea time exactly as they are recorded in your logbook. Trips must be entered individually and not bulked together.

The system will accept a **maximum of 90 days per entry**. If you have any that are over 90 days you will need to split them into two ore more entries.

### PHASE D ADDING DP SEA TIME (cont'd)

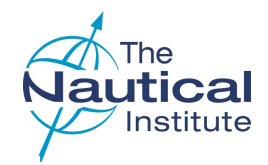

#### **1 ENTER DP SEAGOING DETAILS**

The entries that are added in the DP Seagoing Details must be your actual DP sea time days and be dated within the time listed as *'Date joined'* and *'Date left'* vessel. You will not be able to save dates outside of this range.

These dates can only be entered individually.

Click on *Add* at the bottom of the DP Seagoing Details to add your DP days. There are also options to *Delete*, *Edit, Save* and *Cancel*.

To edit or delete an entry, select it first by clicking on it.

#### **2 SAVE AND BACK TO PHASE**

Once all the information has been added click *Save and Back to Phase*.

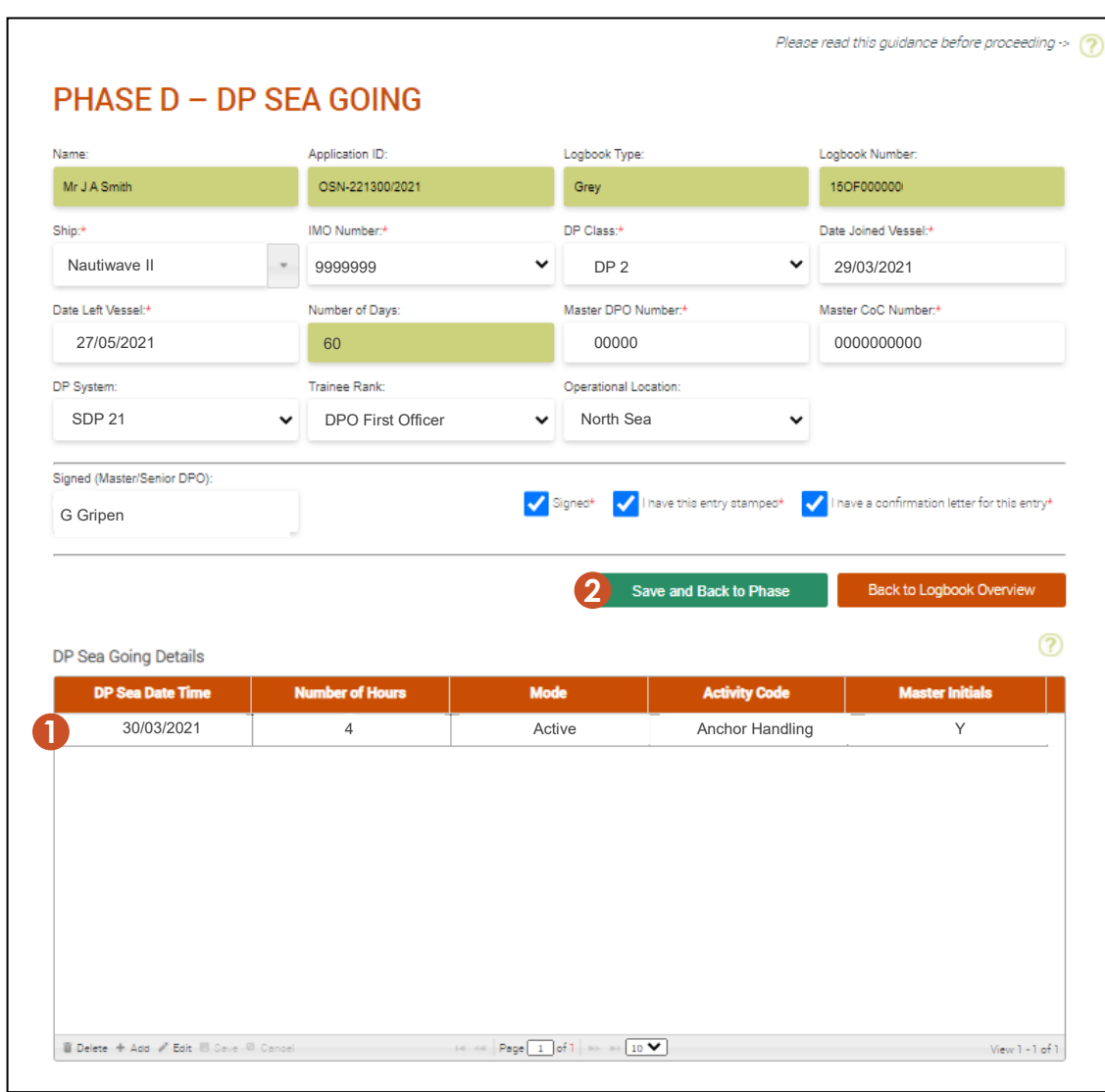

### PHASE D ADDING DP SEA TIME (cont'd)

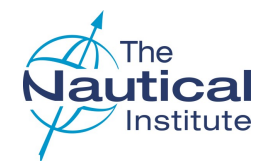

#### **1 LIST OF SEAGOING PHASE B EXPERIENCE**

New seagoing entries will appear here as well as other previous entries.

#### **2 ADDING SEAGOING EXPERIENCE**

Click on the '*Add more Seagoing Experience'* option to enter additional DP sea time needed for your application.

If you do not enter any additional DP sea time to your application and try to submit your application, you will receive an error message. The sea time must be added for the system to make the application eligible.

#### **3 EDITING AND REMOVING ENTRIES**

Click on *i* in the **Action** column on the same row as the entry you wish to edit. This will take you to the DP Seagoing screen where you can amend your entry.

Click on  $\odot$  in the **Action** column on the same row as the entry you wish to delete.

Only new entries for the application you are currently completing can be edited or deleted.

#### **4 EMBARKATION DAYS**

The number in the *Embarkation days* column is the number of days spent on board the vessel, **not** the number of days that you spent on DP for each trip.

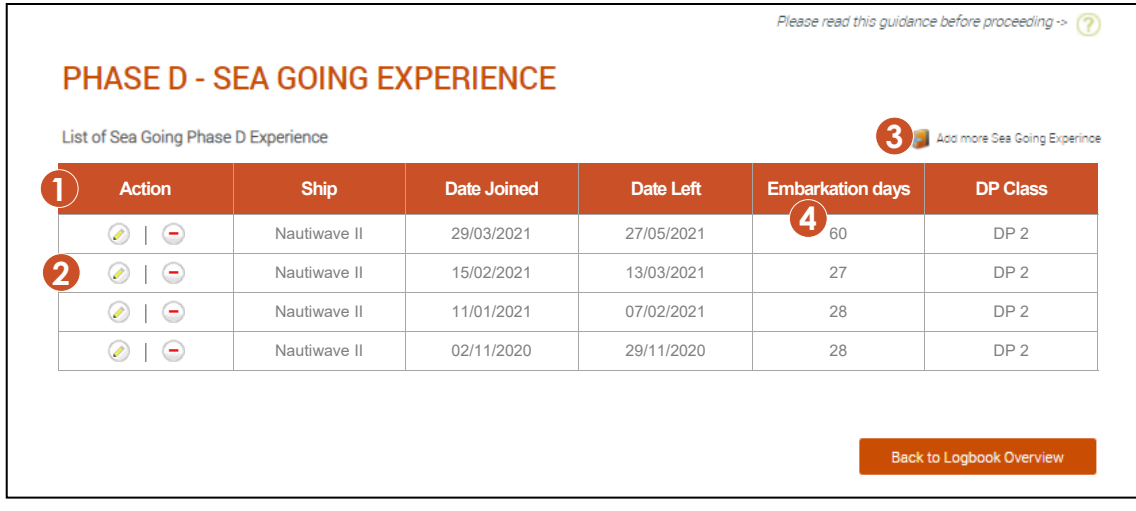

### PHASE E ADDING STATEMENT OF SUITABILITY

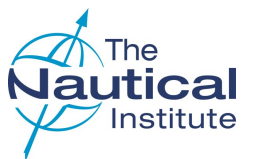

#### **1. ADD SUITABILITY**

Click on *Suitability* on the Logbooks Overview page.

#### **2 ENTER SUITABILITY DETAILS**

The system checks to make sure the details you enter here match with the last Phase D DP sea time entry in your application.

If you have retaken your Phase B DP sea time and that is your last DP sea time entry you may receive an error message. If you do, please contact DP department for assistance.

#### **3 SIGNED/STAMPED**

Tick the boxes to confirm that the suitability form in your logbook has been signed by the Master, Senior DPO (if required) and you and that it has the vessel stamp.

#### **4 SAVE**

Once all of the information has been added click *Save and back to Phase*.

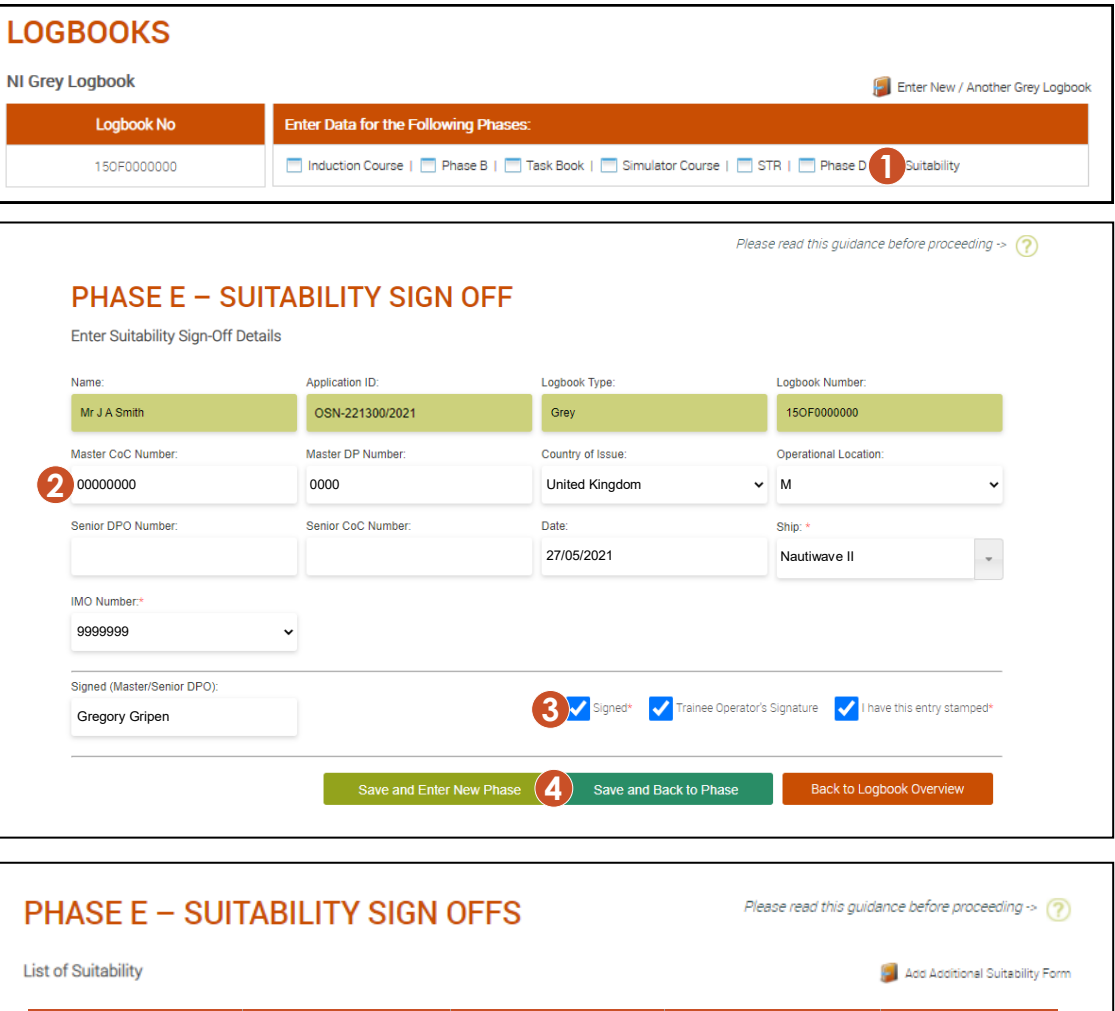

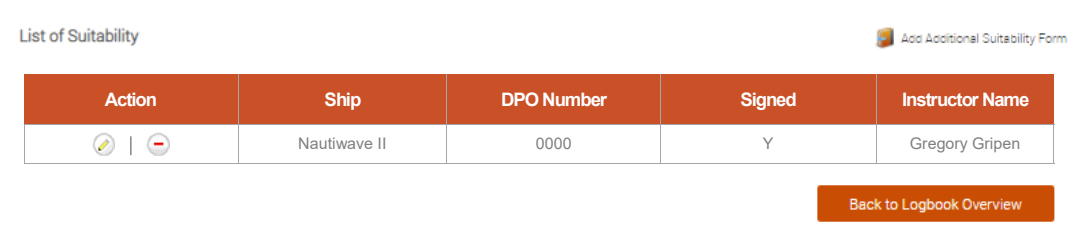

### SUBMITTING YOUR APPLICATION

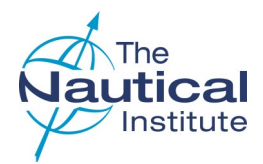

#### **1 SUBMIT APPLICATION**

When you have filled in all of the required courses. DP sea time, etc. (Phases A—E) and have attached your photograph and required documents (see below), select *Submit* **Application**.

#### **2 MAKE PAYMENT**

**Make Payment** is greyed out and not available until you successfully submit your application.

#### **3 SUBMIT PAGE**

The Submit page shows the list of documents required to be uploaded to your account. Please make sure that clear scans of your documents have been uploaded before clicking *Submit Application*.

Required scans

- Passport identification page
- Original NI DP logbook
- CoC/MMC
- Confirmation letters
- Additional documents (if applicable, e.g. Phase B, Tasks, Phase E) that are separate from your logbook
- NI DP Certificate (if upgrading from a Limited DP Certificate)
- Colour photo in jpeg format (to be printed on DP Certificate)

Your application will be initially processed based on the scans uploaded to your account. Unclear or missing documents will cause a delay in your application being processed.

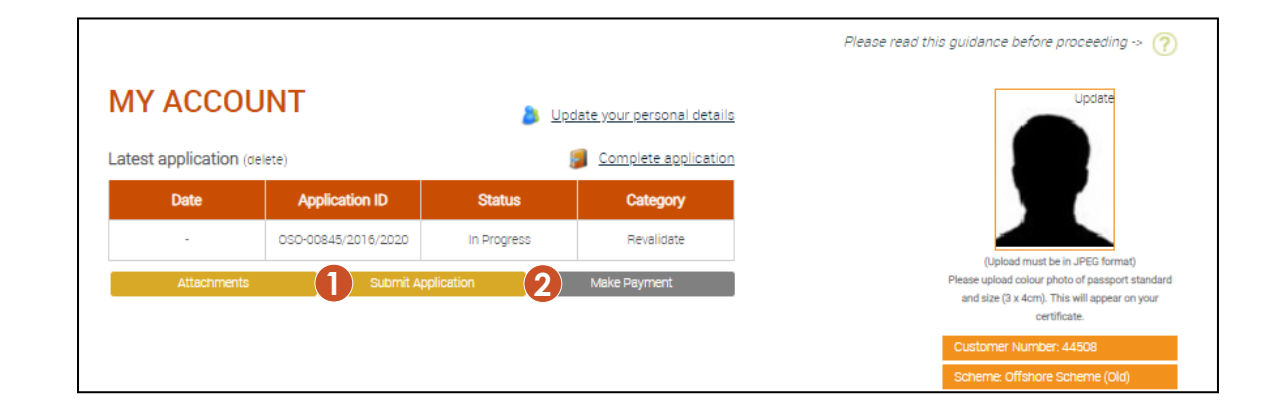

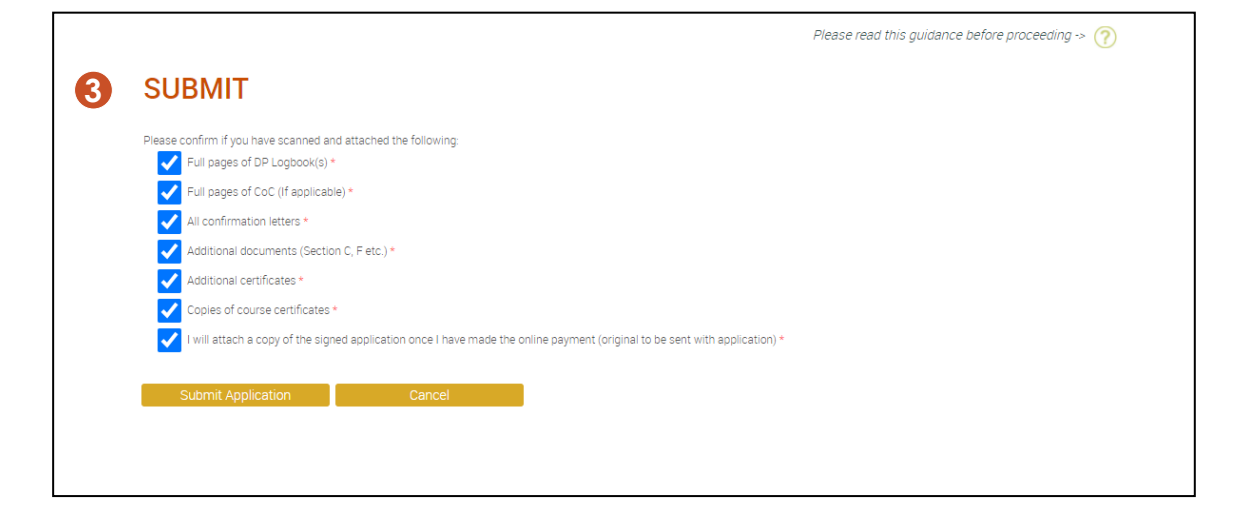

### SUBMITTING YOUR APPLICATION (cont'd)

#### **1 APPLICATION STATUS**

When you have successfully submitted your application, the Status on your *My Account* home page change to *Eligible*.

#### **2 MAKE PAYMENT**

**Make Payment** is no longer greyed out when the Status shows as *Eligible*. Click on it to proceed to the payment summary page.

#### **3 NOT ELIGIBLE**

If you receive an error message after clicking **Submit**, check the part of your application the message referred to and make amendments where necessary.

If you have repeated any courses or DP sea time out of sequence you may receive an error message and will need to contact the DP department to have your application checked before being made manually eligible.

If you have fully checked your application and believe you have completed it correctly but are still receiving the error message, please contact the DP department for assistance.

Please read this quidance before proceeding  $\rightarrow$  (?) **MY ACCOUNT All Undate your personal details** Latest application (delete) Complete application **Application ID** Status Date Category 02/01/2021 OSN-221300/2021 **3** Not Eligible New

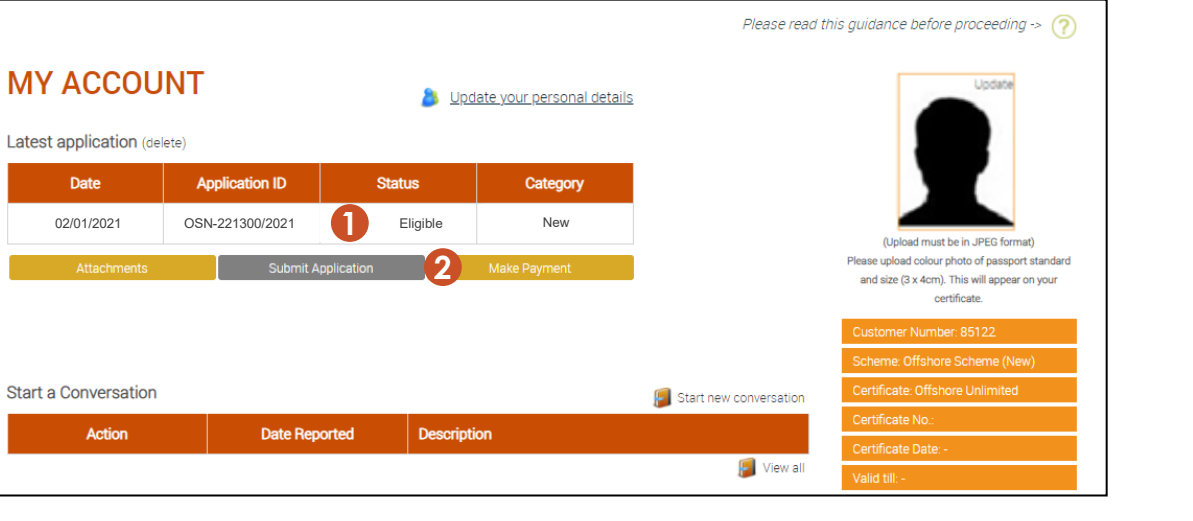

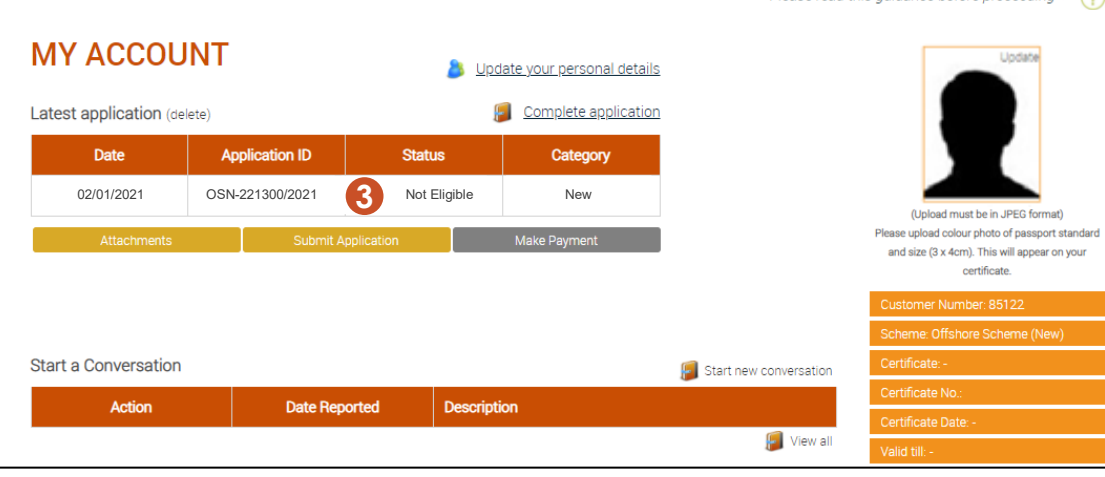

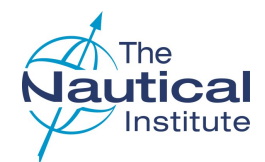

### MAKE PAYMENT

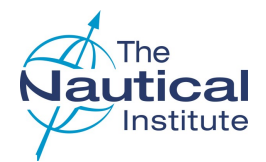

#### **1 MEMBERSHIP AND DP APPLICATION FEE**

Tick this option if you would like to become a member of The Nautical Institute.

It adds both the DP application and membership fees to your total.

#### **2 DP CERTIFICATION FEE**

Tick this if you only want to pay for your DP application.

#### **3 TERMS AND CONDITIONS**

Tick this to confirm that you have read and agree to the terms and conditions.

#### **4 PROCEED TO PAYMENT**

Click to move onto the next page.

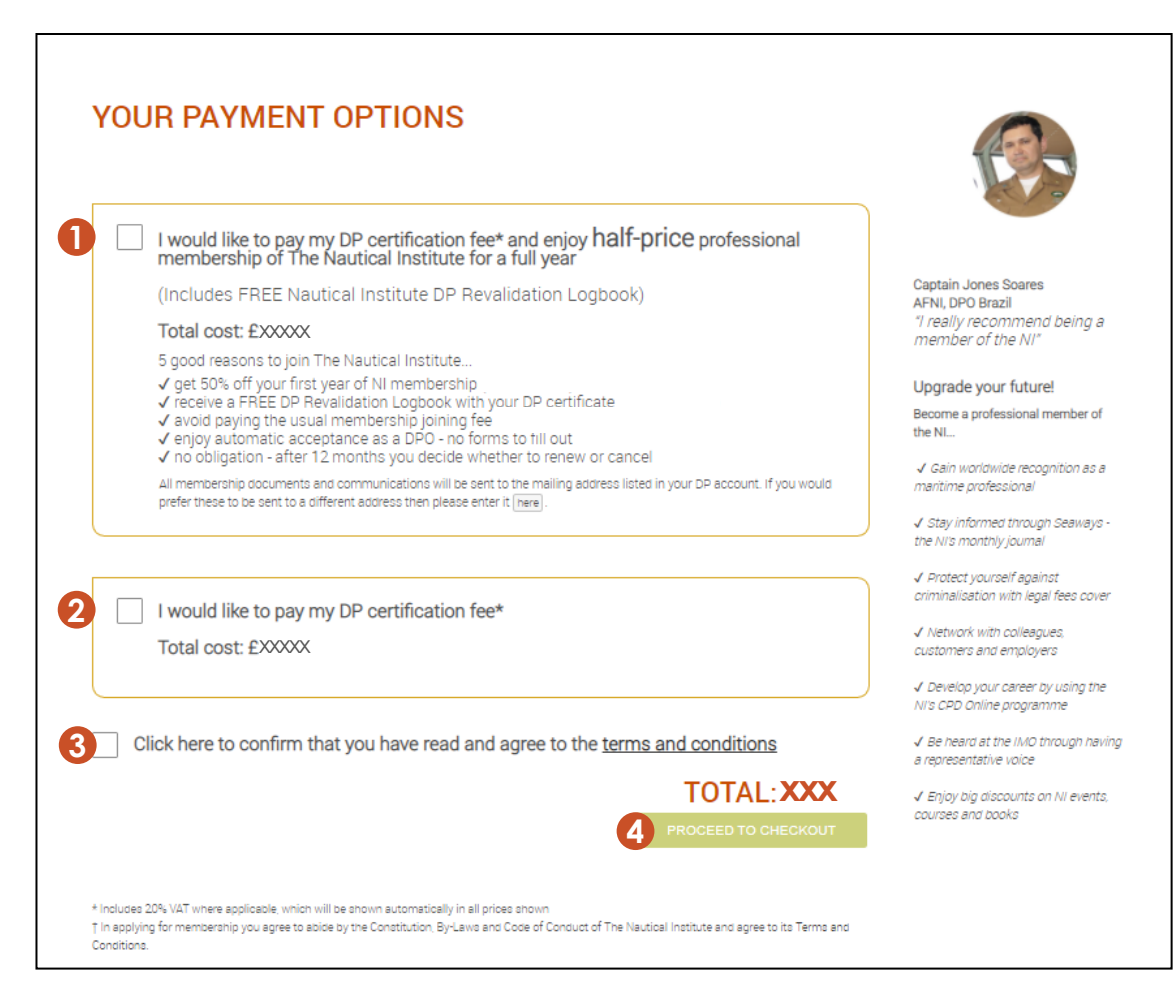

### MAKE PAYMENT (cont'd)

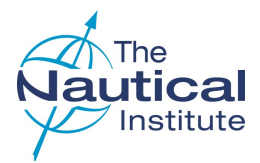

#### **1 REVALIDATION LOGBOOK**

Tick this option if you want to purchase a Revalidation logbook. The option will not be available if you have selected to become a member of The Nautical Institute on the previous page as you will receive a free copy. The Revalidation logbook will be sent to you with your new DP certificate.

#### **2 PAYMENT TYPE**

Tick your preferred payment method.

#### **3 PROCEED TO PAYMENT**

Click to move onto the payment page and follow the instructions.

When the payment has been made the status on the *My Account* home page will be showing as *Submitted/Paid*.

Your application will then be queued for processing and you will be required to send your original physical documents to our mailing address for processing.

Once your certificate has been issued and despatched, you will receive a notification email from DHL with the tracking details of your documents.

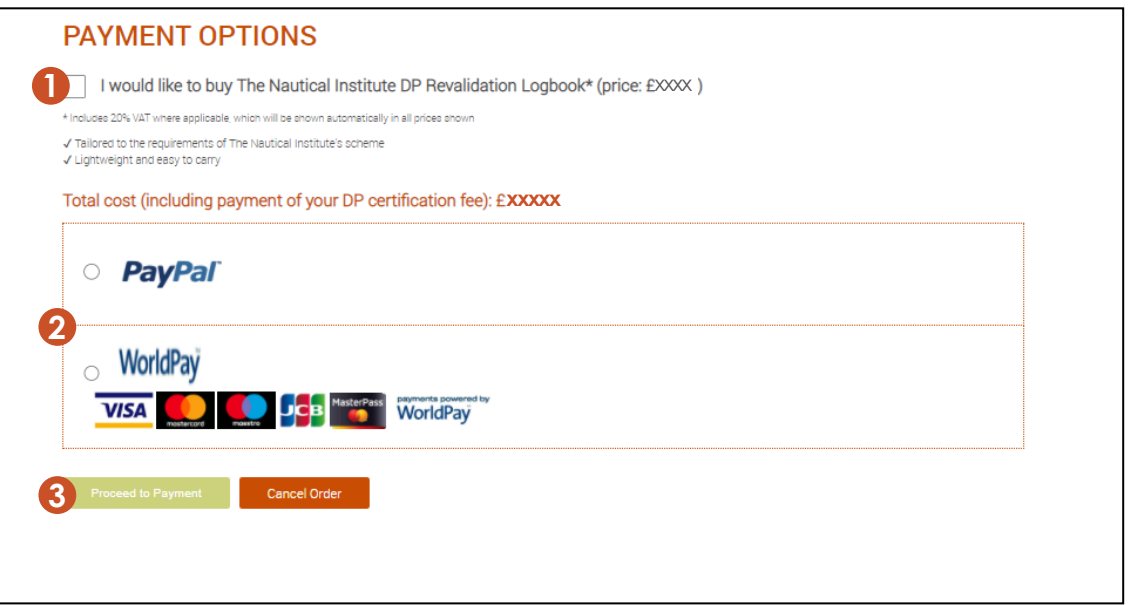

### TROUBLESHOOTING

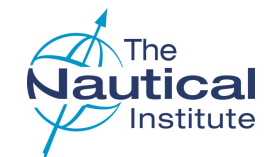

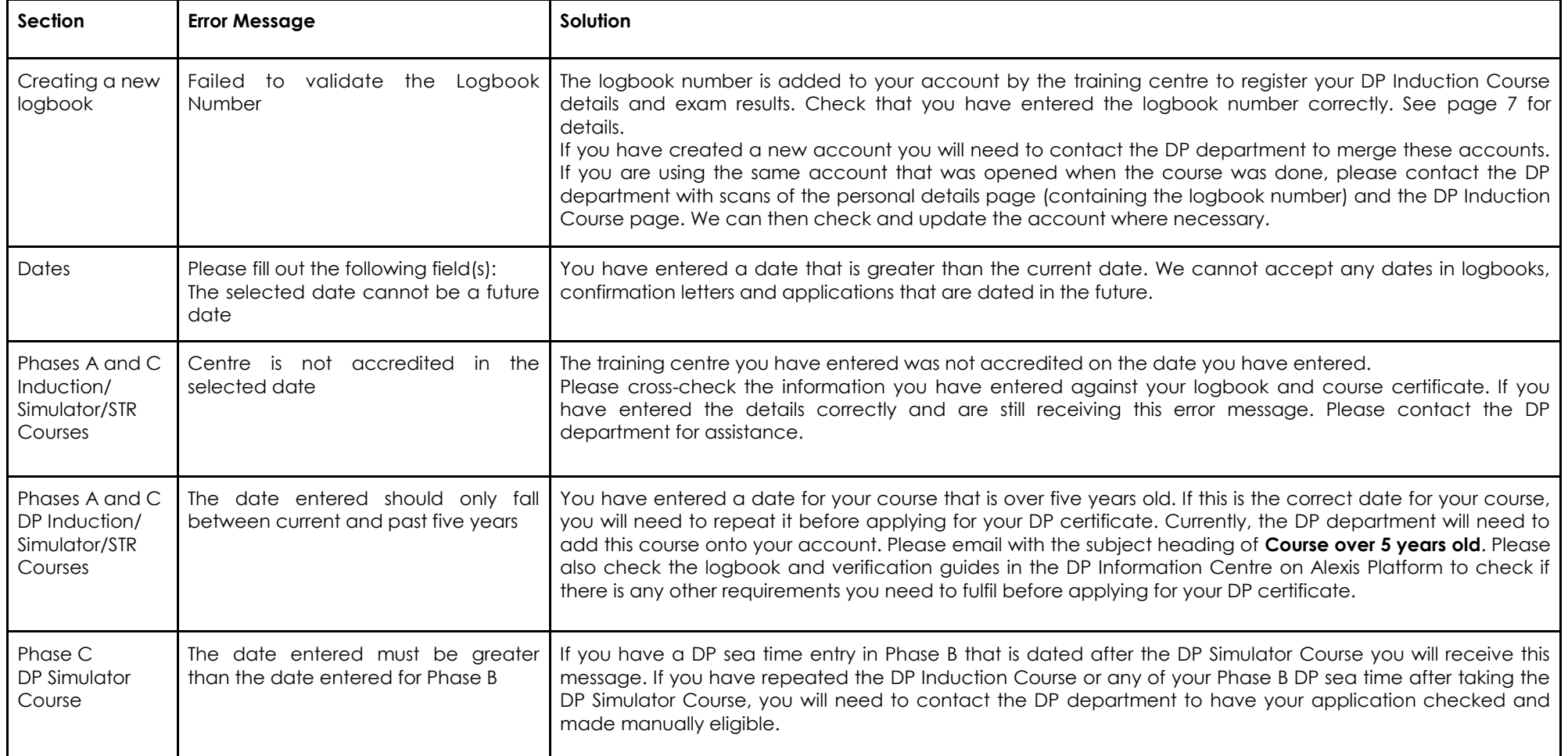

### TROUBLESHOOTING (cont'd)

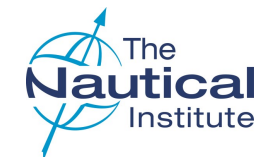

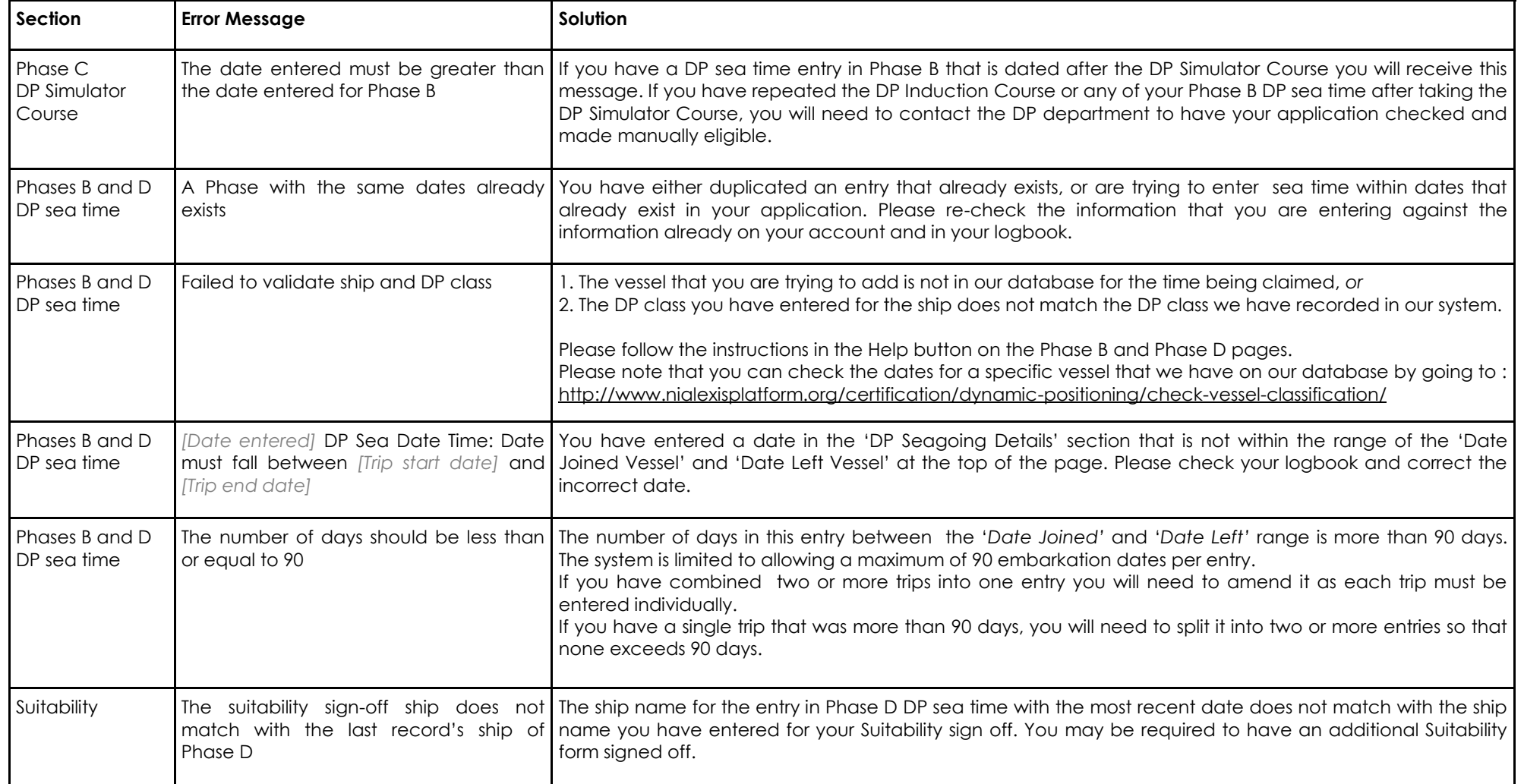